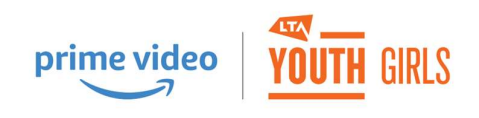

# Prime Video LTA Youth Girls Booking Instructions

INTRODUCTION AND FOLLOW ON COURSES NEED TO BE BOOKED SEPARATELY.

Follow on course must be booked before the introduction course starts to benefit from the discount.

We apologise for the complexity of booking but this is an LTA booking system, they are working to make it easier for the future.

### Intro course booking

Click the link for the intro course you want:

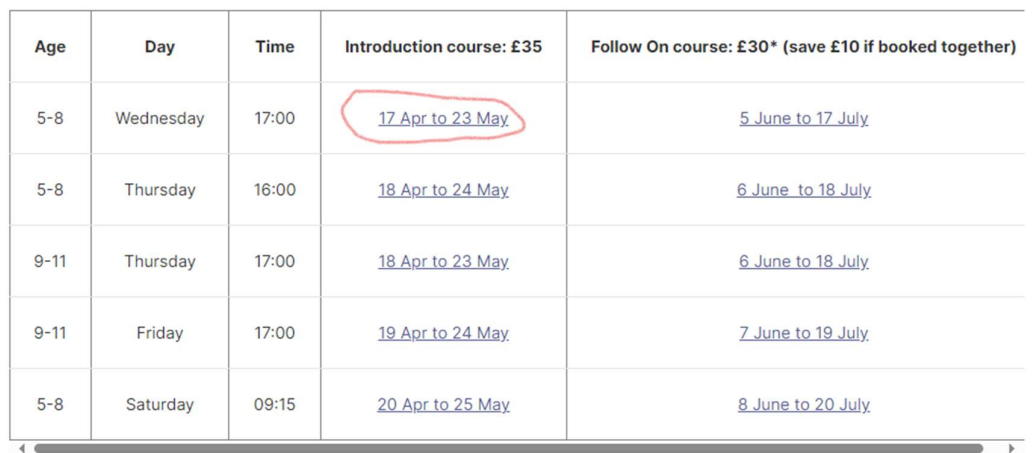

Booking (Click the dates to book, please see important booking notes below)

#### This will take you to the LTA website.

Click "Sign in" to go to your LTA Advantage Profile (if you are a regular user you may already be signed in and see the "Book class" button instead, if so jump to this section

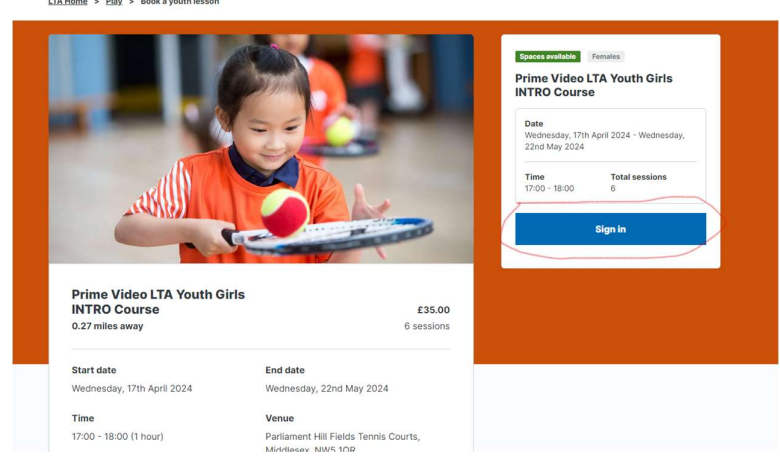

# RST

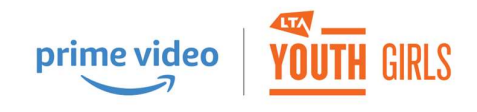

Log in.

If you don't have an LTA Advantage Account you will need to create one (in your own name, not your child's)

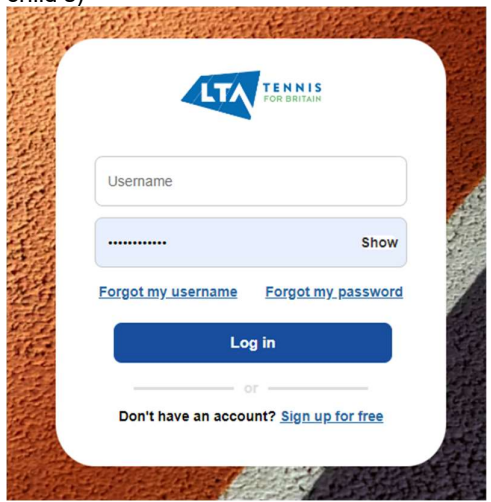

Once you have logged in or registered, click "Book class"

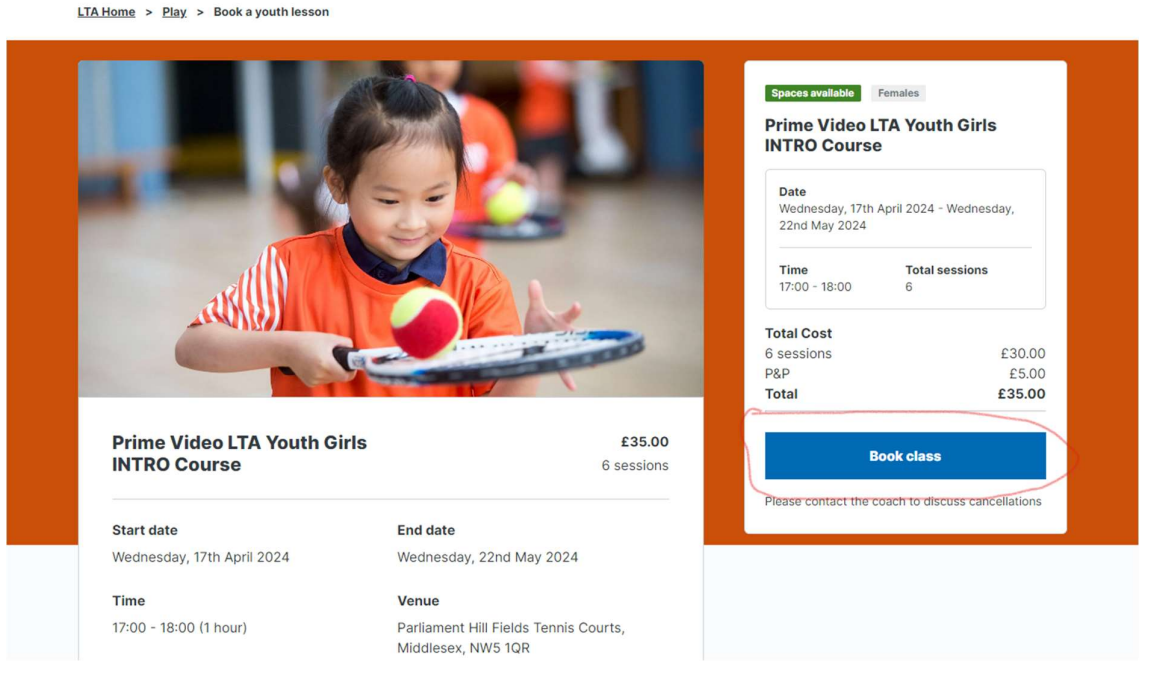

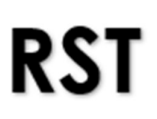

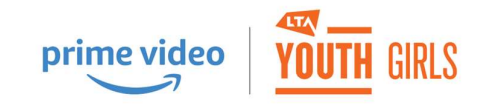

#### Select your daughter's name

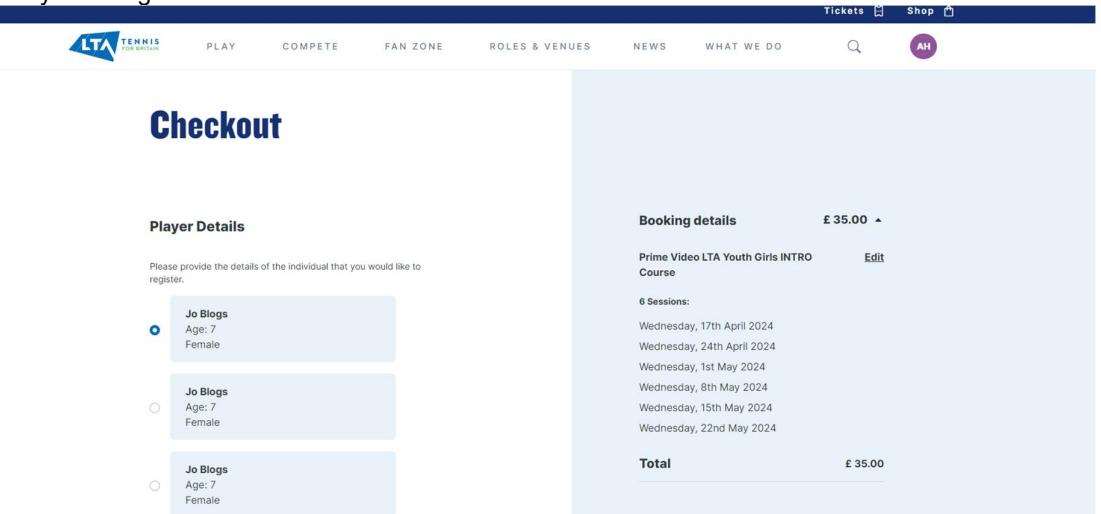

#### If she doesn't have a profile yet, go to "Add player", then add her details.

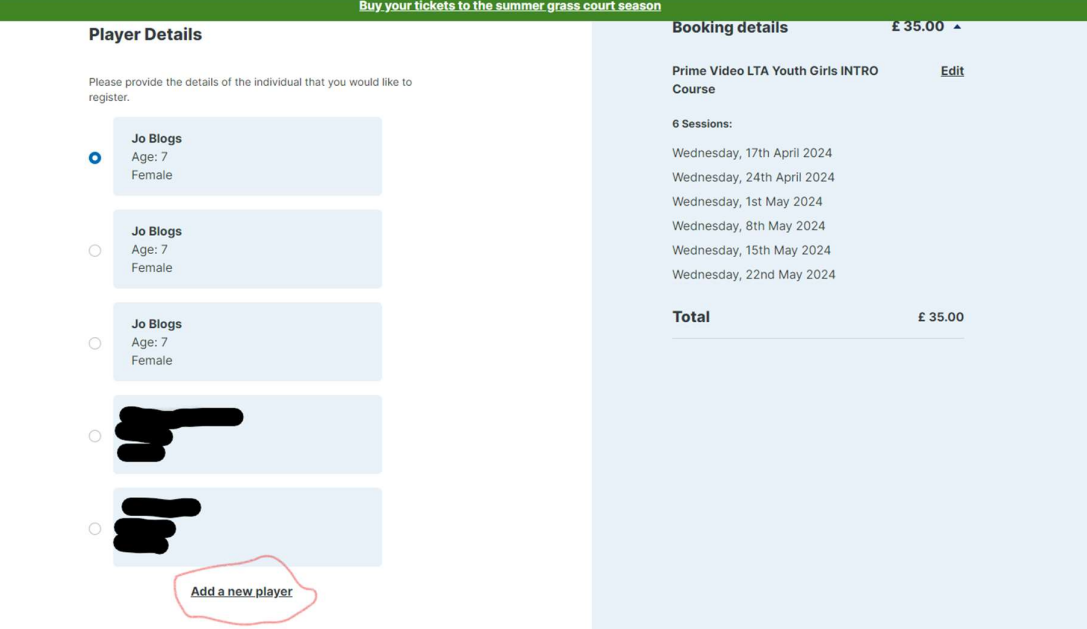

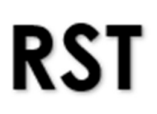

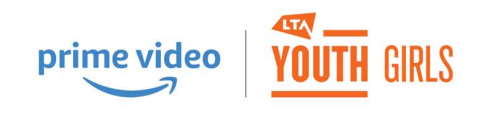

Chose t-shirt size, add delivery address, credit card details, then click "Book now"

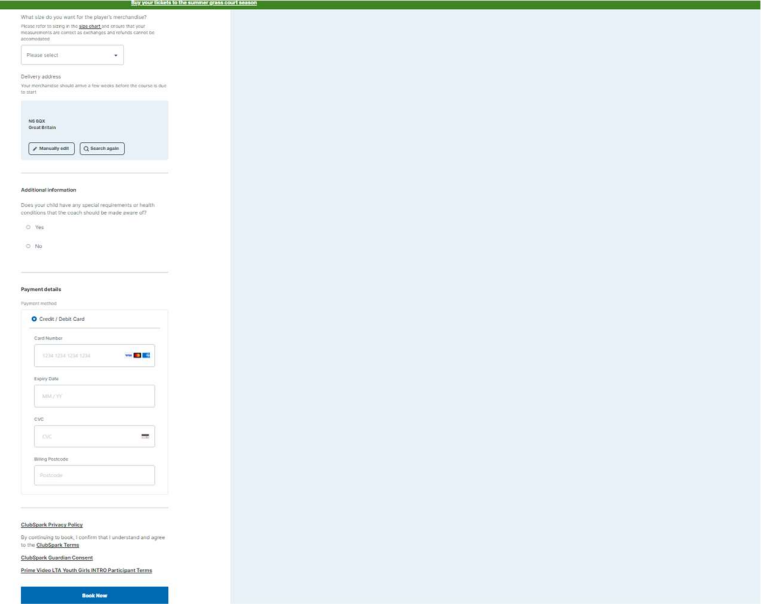

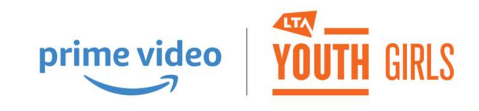

## Follow on course booking

Return to Rudolph School of Tennis Website and select junior coaching

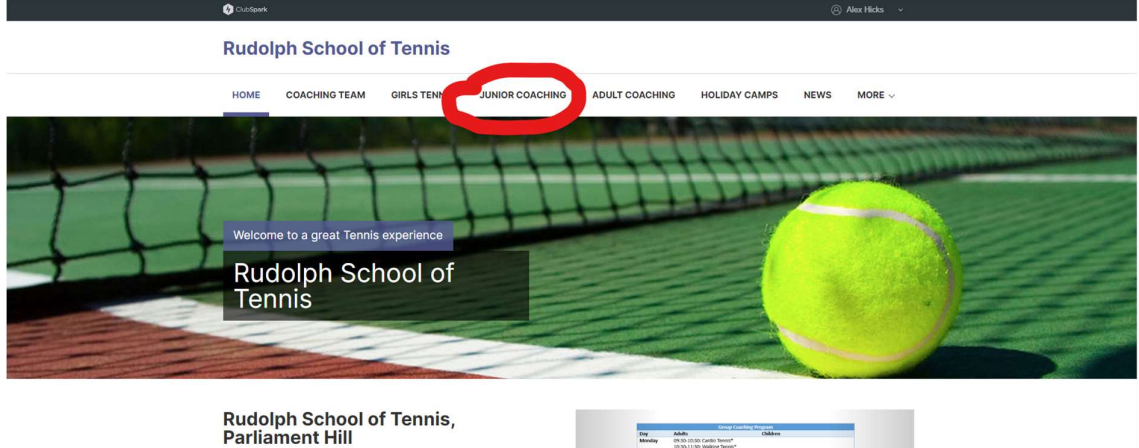

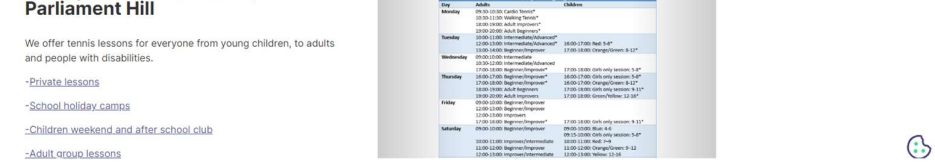

Filter by Prime Vido LTA Youth Girls Follow On, then click Apply Filters

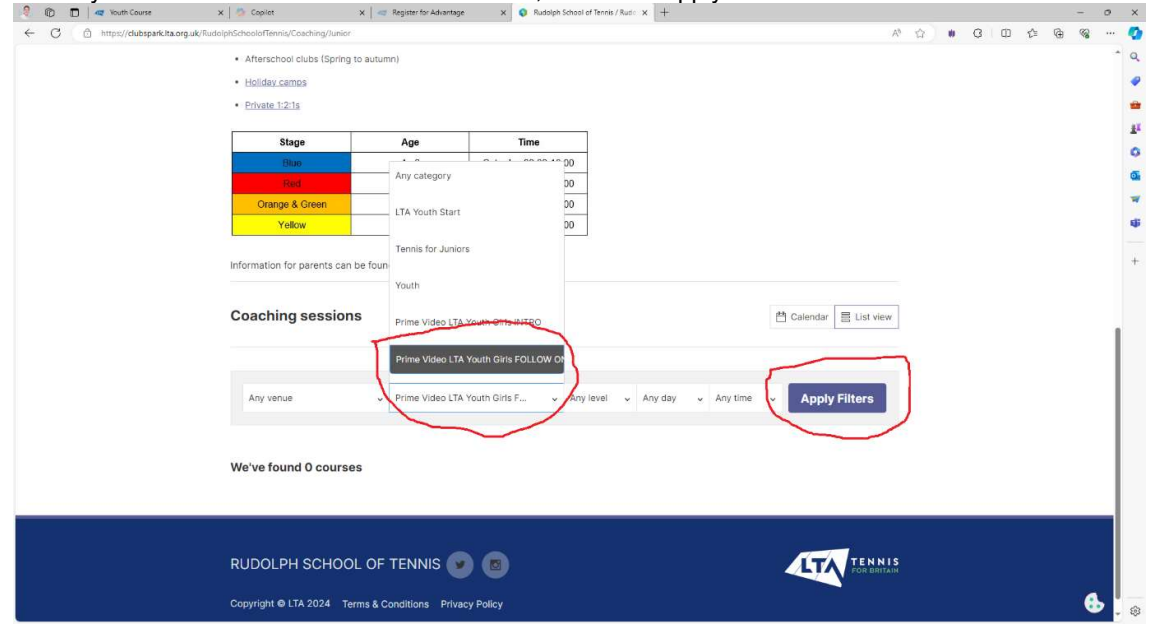

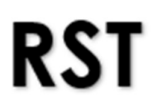

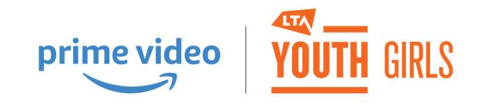

#### Select your preferred course

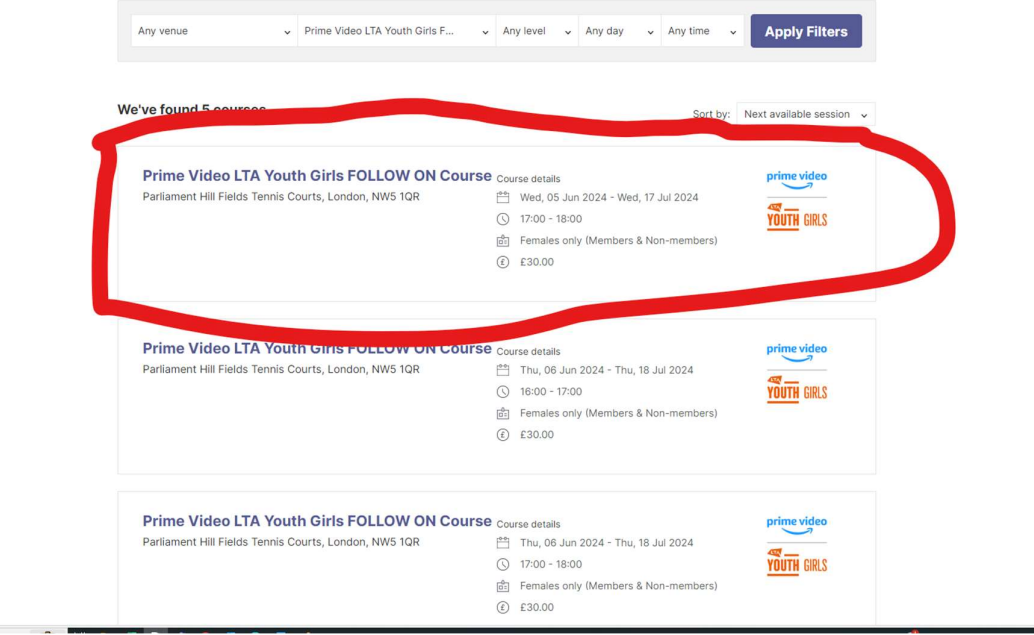

#### Click "Book now"

#### **Rudolph School of Tennis**

HOME COACHING TEAM GIRLS TENNIS JUNIOR COACHING ADULT COACHING HOLIDAY CAMPS NEWS MORE  $\vee$ 

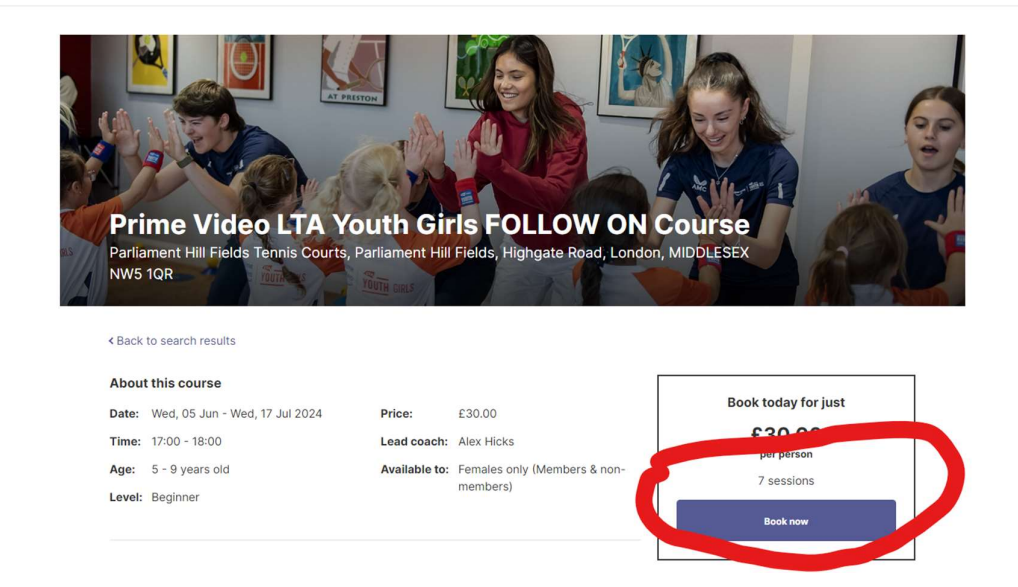

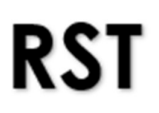

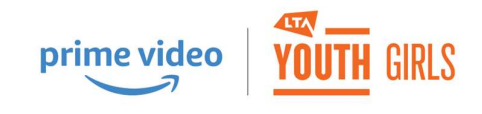

Select your child's name, tick the 1<sup>st</sup> 2 check boxes (and the  $3<sup>rd</sup>$  box if you want to hear about other great offers like this one in the future) then click checkout.

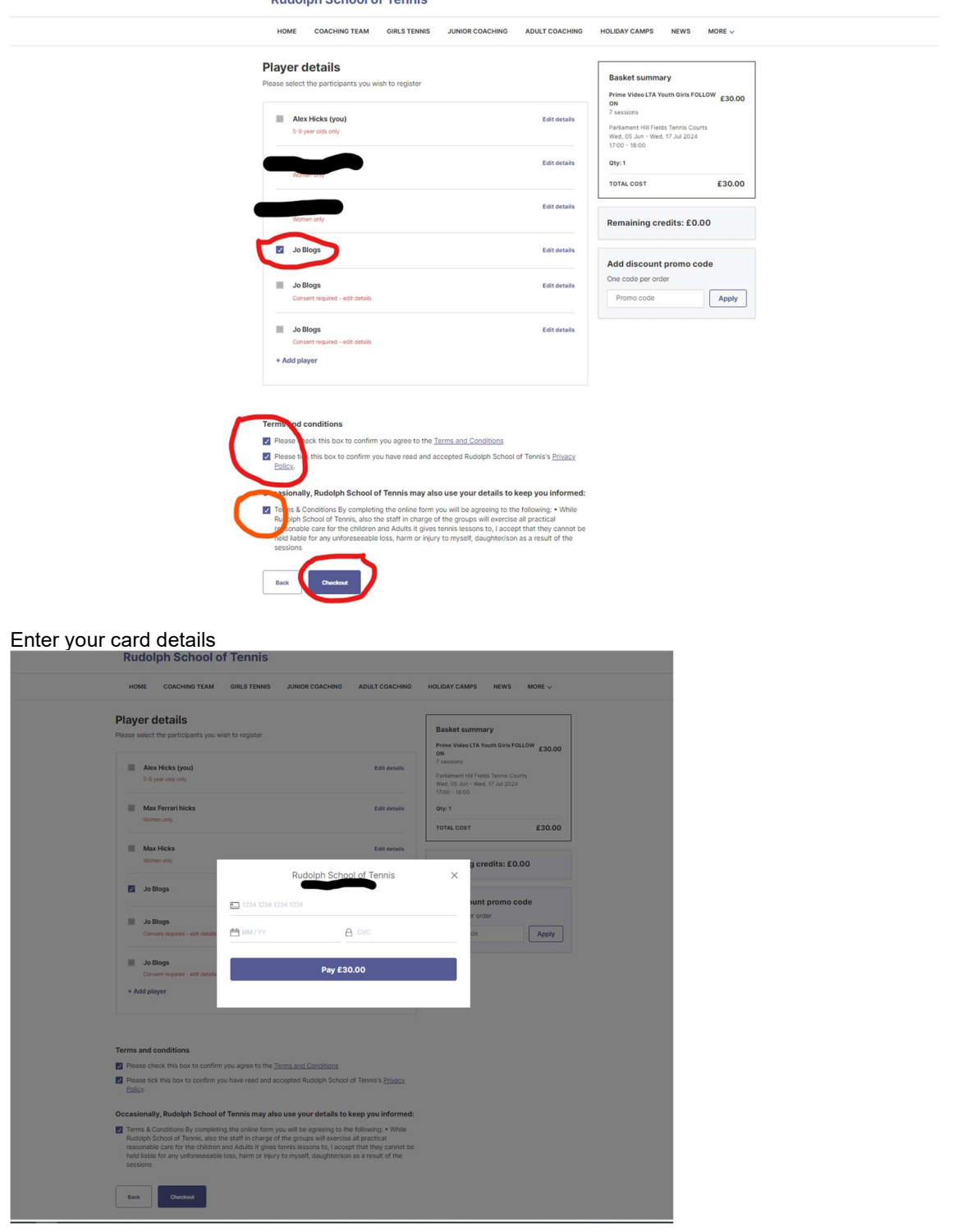